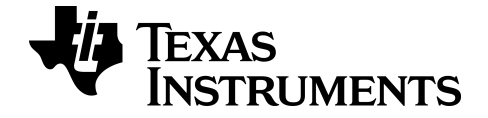

# **TI-SmartView™ CE-T Software de emulador**

Saiba mais sobre a tecnologia TI através da ajuda online em [education.ti.com/eguide](https://education.ti.com/en/select-country/eguides).

## **Informação legal**

### *Informações importantes*

Exceto se expressamente indicado na Licença fornecida juntamente com um programa, a Texas Instruments renuncia a todas as garantias, quer sejam explícitas ou implícitas, incluindo mas não se limitando às garantias implícitas de comercialização e adequabilidade a um fim específico, relativas a qualquer programa ou livro e disponibiliza apenas estes materiais numa base "como está" A TI não se responsabiliza por qualquer dano indireto, especial ou acidental, relacionado ou decorrente da utilização destes materiais, e a única e exclusiva responsabilidade da Texas Instruments, independentemente da forma de ação, não excederá o montante definido na licença do programa. Além disso, a Texas Instruments não se responsabiliza por qualquer reclamação relacionada com a utilização destes materiais por terceiros.

© 2006 - 2020 Texas Instruments Incorporated

Microsoft, Apple, Vernier, and Macintosh are trademarks of their respective owners.

### *Índice*

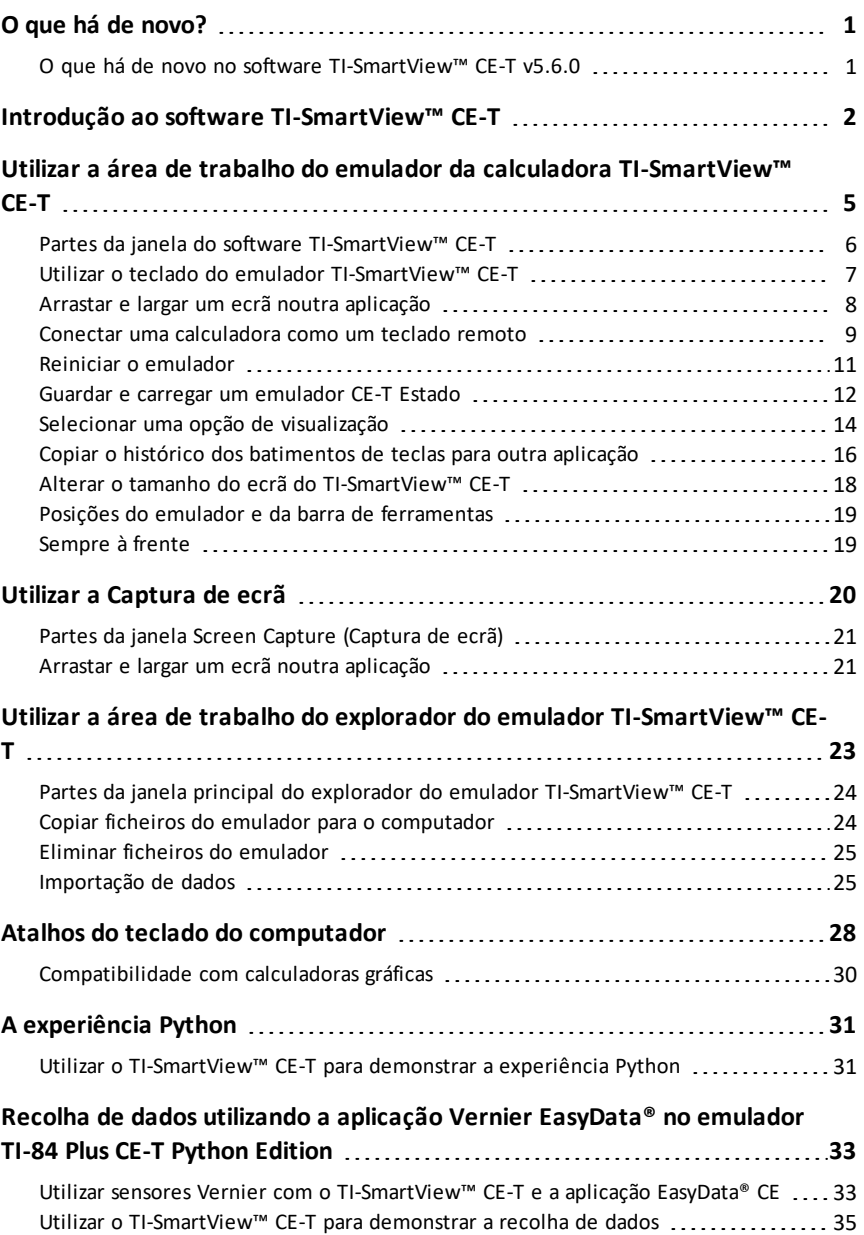

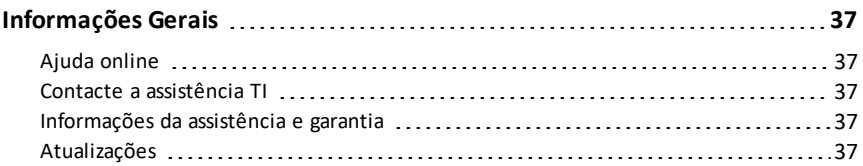

### <span id="page-4-1"></span><span id="page-4-0"></span>**O que há de novo?**

### *O que há de novo no software TI-SmartView™ CE-T v5.6.0*

### **TI-SmartView™ CE-T O que há de novo**

- Estado do emulador predefinido TI-84 Plus CE-T *Python Edition*
	- OS v5.6.0
	- Tabela periódica v5.5.0 Atualizações de elementos
	- Aplicação Python v5.5.0
	- Aplicação Polynomial Root Finder and System Solver v5.5.0 pequenas correções
	- Aplicação Science Tools v5.5.0 atualizações de constantes
	- Aplicações de localização de idiomas pequenas correções

**Lembrete:** Utilize o CE Bundle mais recente em *[education.ti.com/84cetupdate](https://education.ti.com/84cetupdate)* para garantir que o seu CE-T tem os ficheiros de calculadora adequados mais recentes para a sua TI-84 Plus CE-T.

#### **TI-SmartView™ CE-T**

Atualize o software em *[education.ti.com/84cetupdate](https://education.ti.com/84cetupdate)* para a versão mais recente para melhorias e o emulador CE-T com os ficheiros de calculadora mais recentes para esta versão.

### <span id="page-5-0"></span>**Introdução ao software TI-SmartView™ CE-T**

O software TI-SmartView™ CE-T permite-lhe apresentar uma calculadora gráfica TI a toda a sala de aula. Estão incluídas duas áreas de trabalho para ajudar a melhorar as apresentações em sala de aula.

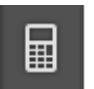

#### **Área de trabalho do emulador da calculadora**

Permite-lhe:

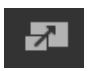

- Exibir uma vista total do emulador ou uma vista do teclado com ecrã grande. Com vistas opcionais para abrir ou fechar.
- Histórico dos batimentos das teclas
	- Exibe imagens das teclas premidas para que os alunos possam seguir as teclas premidas.
- 
- Vista3
	- Atualização controlada pelo professor de até três ecrãs emulados adicionais, como Gráfico, Tabela e Equação para representações múltiplas.
- Calculadora e Gráfico
	- A mesma experiência como numa calculadora gráfica física.
- Arraste e largue qualquer ecrã emulado para o software de apresentação da aula.\*\*
	- Crie as suas lições com ecrãs obtidos durante a aula.
- Prima as teclas do emulador utilizando um teclado remoto!
	- Execute a aplicação SmartPad™ CE\*\*\* na sua TI-84 Plus CE-T *Python Edition* conectada ao computador com o cabo USB. Quando a janela do TI-SmartView™ CE-T estiver realçada no computador, a calculadora torna-se num teclado remoto.

- Iniciar uma janela de captura de ecrã separada
	- Capture e guarde ecrãs de emulador como ficheiros de computador semelhantes ao Screen Capture (Captura de ecrã) do TI Connect™ CE que captura ecrãs de uma calculadora gráfica.

**\*\***É suportado software como o Microsoft™ Office ou outro software de apresentação.

**\*\*\***A aplicação SmartPad™ CE para TI-84 Plus CE-T *Python Edition* vem pré-carregada na calculadora. Se não estiver na sua TI-84 Plus CE-T *Python Edition*, a aplicação SmartPad CE também está disponível para ser carregada para a sua calculadora em *[education.ti.com/84cetupdate](https://education.ti.com/84cetupdate)*.

**Nota**: O ecrã grande não é ativado por toque. Utilize teclas de emulador como na calculadora.

#### **Ecrã do emulador da calculadora**

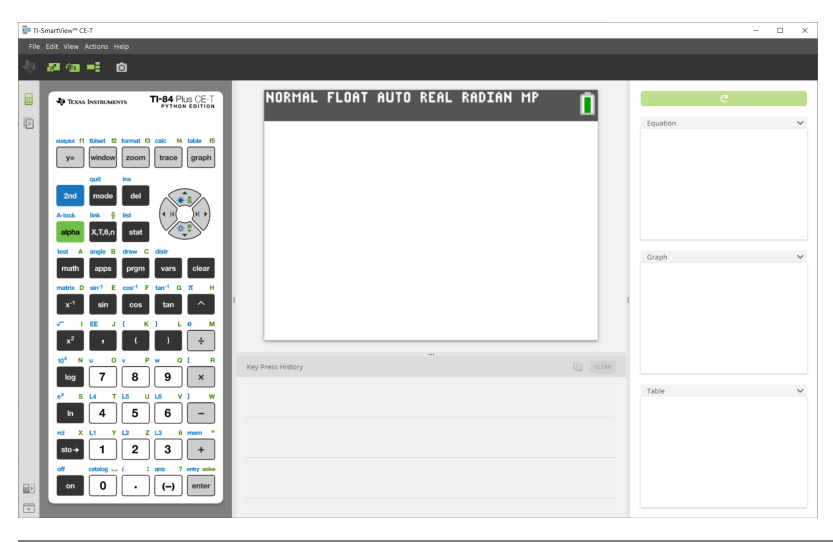

#### **Área de trabalho do explorador do emulador**

Permite-lhe:

- Adicionar um ou vários ficheiros ao emulador parra definir as aulas:
	- Arraste os ficheiros e/ou imagens (jpg, png, etc.) selecionados da calculadora do computados para o emulador para a configuração rápida do emulador durante a instrução na aula.
- Guardar ficheiros do emulador para guardar ou partilhar com as calculadoras dos alunos:
	- Arraste os ficheiros selecionados da calculadora para o computador para guardar os ficheiros de uma apresentação da aula.
	- **Sugestão**: Assim que os ficheiros estiverem guardados no computador, pode arrastar esses ficheiros para várias calculadoras dos alunos conetadas através do Calculator Explorer (Explorador da calculadora) TI Connect™ CE para partilha na sala de aula. O TI Connect™ CE é gratuito em education.ti.com/downloads.

#### **Ecrã predefinido do explorador do emulador**

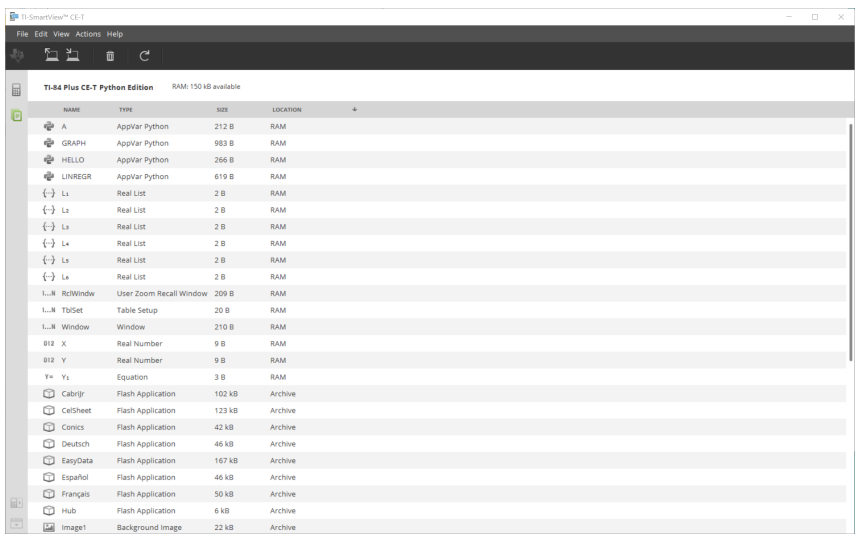

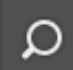

### <span id="page-8-0"></span>**Utilizar a área de trabalho do emulador da calculadora TI-SmartView™ CE-T**

A área de trabalho do emulador da calculadora TI-SmartView™ CE-T contém ferramentas que pode utilizar para introduzir cálculos, elaborar gráficos de dispersão e exibir gráficos, tabelas e listas.

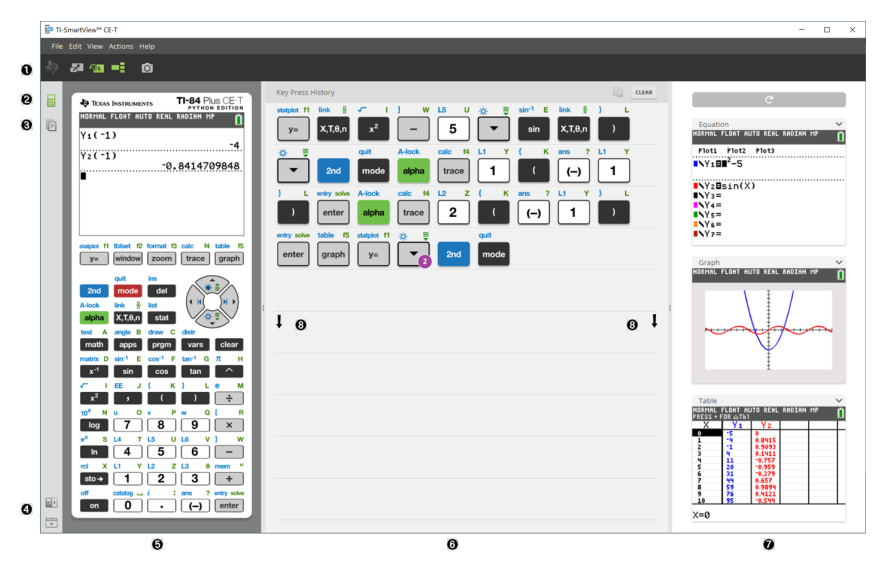

### <span id="page-9-0"></span>*Partes da janela do software TI-SmartView™ CE-T*

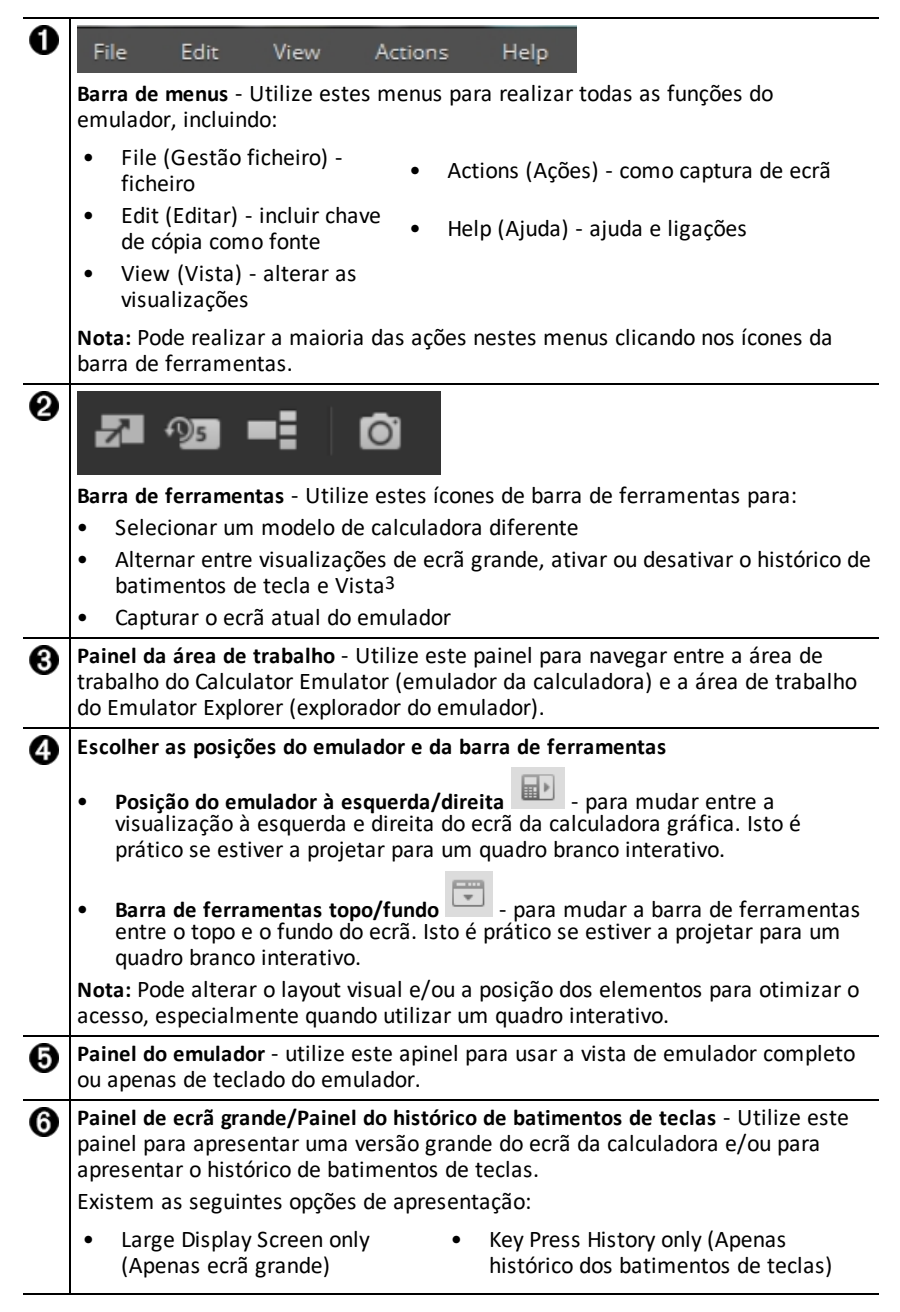

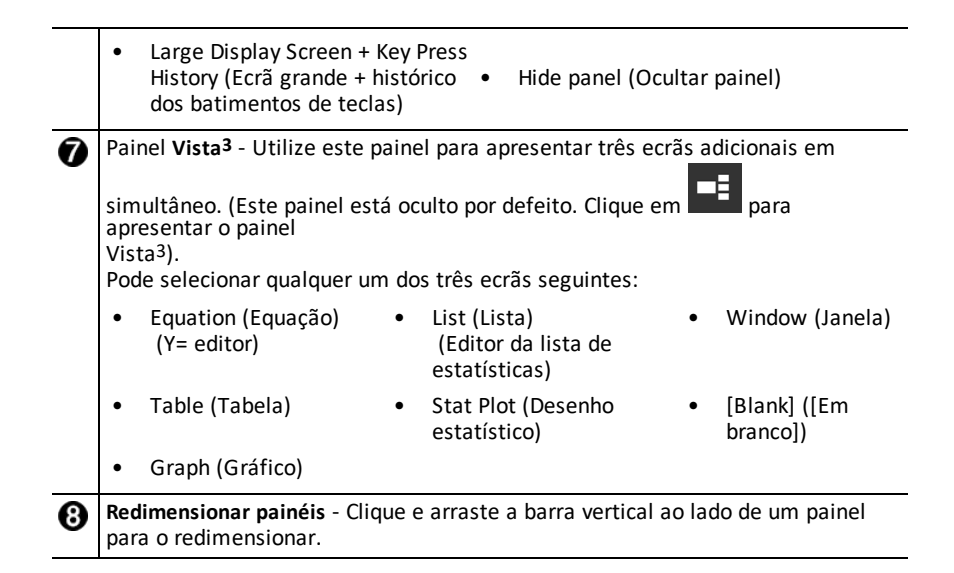

### <span id="page-10-0"></span>*Utilizar o teclado do emulador TI-SmartView™ CE-T*

### **O rato toma o lugar do seu dedo no batimento das teclas no teclado do computador.**

Clique nas teclas do emulador TI-SmartView™ CE-T como se estivesse a premir as teclas na calculadora gráfica.

- 
- 1. Clique nas teclas de seta no teclado do emulador para deslocar o cursor para a definição pretendida.

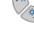

entry solve enter

2. Clique em para a selecionar.

#### **Tem primeiro de colocar o teclado no respetivo modo de digitação alfa para digitar o texto com o teclado do computador.**

Por predefinição, o teclado da calculadora gráfica está no modo normal, em que as teclas são simplesmente atalhos para as teclas da calculadora gráfica.

Por exemplo, premir [A] no teclado do computador é equivalente a clicar em na calculadora gráfica. Neste modo, não pode digitar diretamente as letras de A a Z no ecrã da calculadora gráfica, digitando estas letras no teclado do computador.

Para introduzir uma letra ou outro caráter alfa, clique primeiro em **no teclado** no teclado da calculadora gráfica (ou prima [F7] no teclado do computador) para colocar a calculadora gráfica no modo alfa. Por exemplo, digitar [F7] [A] no teclado do computador introduz um A no ecrã da calculadora gráfica. Depois de digitar o caráter, o teclado volta ao modo de atalho normal.

A-lock

#### **Pode bloquear a tecla alfa para digitar mais do que um caráter sucessivamente.**

Para bloquear a tecla alfa:

### Clique em  $\begin{bmatrix} 2nd \end{bmatrix}$  alpha no teclado da calculadora gráfica ou prima [ F6 ] [ F7 ] no teclado do computador.

A-lock

Para voltar ao modo normal;

Clique ou prima [ F7 ].

No modo de digitação alfa, se premir de [0] a [9] no teclado do computador, atuam como atalho para as funções alfa associadas a estas teclas no teclado da calculadora gráfica. Se premir [1] introduz Y (o caráter alfa associado a n1) no ecrã da calculadora gráfica. Para digitar um número, certifique-se de que o teclado não está no modo de digitação alfa. Estas teclas introduzem os dígitos de 0 a 9 no modo normal.

#### **Pode premir sem soltar uma tecla de seta para percorrer o cursor continuamente.**

Quando utilizar uma tecla de seta para mover o cursor, pode premir sem soltar a tecla para percorrer o cursor continuamente, em vez de ter de premir a tecla repetidamente. No histórico dos batimentos de teclas , o ícone de repetição da tecla de seta tem um

símbolo de relógio  $\Box$  anexado.

#### **Se premir uma tecla de seta várias vezes numa linha, mostra uma seta com um contador de repetições.**

Quando premir uma tecla de seta várias vezes consecutivamente é apresentada uma

tecla de seta no histórico dos batimentos de teclas; esta tecla de seta  $\Box$  tem um número afixado que apresenta o número de vezes que a tecla de seta foi premida.

**Sugestão**: Quando se traçam gráficos ou se utiliza a aplicação Cabri™ Jr para desenhar figuras geométricas, as setas do teclado do computador podem proporcionar uma ação contínua mais suave do que ao utilizar-se o rato para clicar nas setas do emulador.

### <span id="page-11-0"></span>*Arrastar e largar um ecrã noutra aplicação*

Pode arrastar e largar e colar qualquer ecrã do TI-SmartView™ CE-T para outra aplicação.

Os ecrãs do TI-SmartView™ CE-T que pode arrastar e colar, incluem o seguinte:

• O ecrã por cima do teclado no painel do emulador

- Ecrã grande
- Ecrãs do painel Vista3

**Nota**: Pode arrastar um ecrã Vista3 para a captura de ecrã e usá-la esta como histórico dos ecrãs importantes durante uma aula.

<span id="page-12-0"></span>• Capturas de ecrã guardadas ou não guardadas

### *Conectar uma calculadora como um teclado remoto*

A aplicação SmartPad™ CE está disponível para a TI-84 Plus CE-T *Python Edition*. Para utilizar a

TI-84 Plus CE-T *Python Edition* como teclado remoto para o TI-SmartView™ CE-T:

- 1. A aplicação SmartPad™ CE para TI-84 Plus CE-T *Python Edition* vem pré-carregada na calculadora. Se não estiver na sua TI-84 Plus CE-T *Python Edition*, a aplicação SmartPad CE também está disponível para ser carregada para a sua calculadora em *[education.ti.com/84cetupdate](https://education.ti.com/84cetupdate)*.
- 2. Conecte a TI-84 Plus CE-T *Python Edition* ao computador utilizando o cabo USB fornecido com a calculadora.
- 3. Inicie o TI-SmartView™ CE-T. Certifique-se de que a janela do TI-SmartView™ CE-T está realçada, clicando nesta.
- 4. Execute a aplicação SmartPad™ CE na TI-84 Plus CE-T *Python Edition*. Prima [apps] e selecione SmartPad™ CE do menu de aplicações. Leia a informação no ecrã inicial.

SmartPad<sup>TH</sup> CE SmartPad<sup>TM</sup> CE for TI-SmartView<sup>TM</sup> CE for TI-SmartView<sup>TH</sup> CE TO START: UNPLUG USB CABLE TO STOP: UNPLUG USB CABLE . . . . . . . . . . COMPUTER HINDOH OF EMULATOR COMPUTER WINDOW OF EMULATOR MUST BE SELECTED<br>TO PRESS EMULATOR KEYS MUST BE SELECTED TO PRESS EMULATOR KEYS ........... . . . . . . . . . . . .

- 5. Prima as teclas no teclado da calculadora que primem remotamente o teclado do emulador no TI-SmartView™ CE-T.
- 6. Desconecte o cabo USB da calculadora para parar a aplicação e a funcionalidade de teclado remoto.
- 7. Pode ser necessário voltar a conectar o cabo USB e executar novamente a aplicação se a conexão do teclado remoto deixar de responder.

#### **Notas:**

- A TI-84 Plus CE-T *Python Edition* a executar a aplicação SmartPad™ CE não exibe os cálculos ou gráficos. A calculadora torna-se apenas num teclado remoto USB para o emulador.
- A TI-84 Plus CE-T *Python Edition* permanece um teclado remoto enquanto a janela do TI-SmartView™ CE-T estiver realçada. Clique na janela do TI-SmartView™ CE-T antes de premir teclas na calculadora.
- O cabo TI SilverLink não é suportado no TI-SmartView™ CE-T.

#### **Cabo do computador USB**

Tem de usar o cabo USB fornecido com a calculadora gráfica TI-84 Plus CE-T para utilizar a aplicação SmartPad™ CE. Outros cabos TI Connectivity não são suportados.

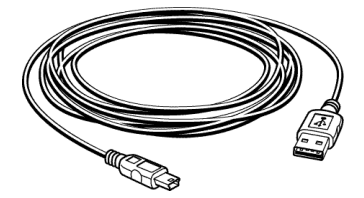

#### **Informação adicional sobre conectividade**

#### • **Menu de conexão do emulador - Não enviar/receber**

A funcionalidade de conectar,  $\sqrt{2nd}$   $\sqrt{link}$  nos emuladores está desativada. Para ligar ficheiros entre uma calculadora conetada e um emulador, utilize o Calculator Explorer (Explorador da calculadora) no TI Connect™ CE e o Emulator Explorer (Explorador do emulador) no TI-SmartView™ CE-T.

Arraste primeiro os ficheiros da calculadora ou do emulador para o computador quando transferir entre o Emulator Explorer no TI-SmartView™ CE-T e o Calculator Explorer no TI-Connect™ CE.

#### • **Retirar uma calculadora da definição TEST MODE (MODO DE TESTE)**

O TI-SmartView™ CE-T não transfere um ficheiro para uma calculadora conetada.

Para sair da definição **TEST MODE** (MODO DE TESTE) (**EXAM MODE** (MODO DE EXAME)), utilize um destes métodos.

- Ligue um CE à versão mais recente da TI Connect CE. Consulte [education.ti.com/84cetupdate](https://education.ti.com/84cetupdate)
- Selecionar **Actions** > **Quit Exam Mode on Connected CE Calculators** (Ações > Sair do modo de exame nas calculadoras CE conectadas)
- Enviar um ficheiro entre duas calculadora
- Ligue-se à versão mais recente da TI Connect CE e envie um ficheiro para uma (s) calculadora(s) ligada(s)

### <span id="page-14-0"></span>*Reiniciar o emulador*

Para repor o emulador:

- 1. Clique em **Actions (Ações)**.
- 2. Clique em **Reset Emulator (Repor emulador).**
- 3. Clique em **Reset (Repor)**.

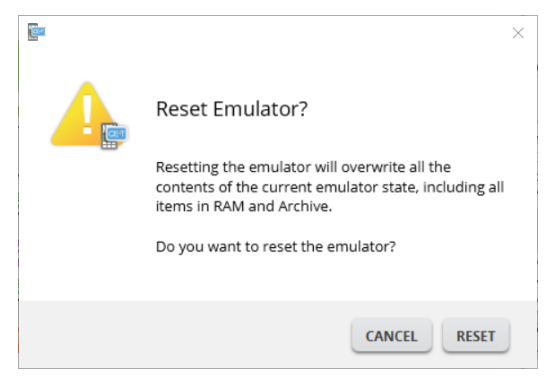

Reiniciar o emulador:

- Elimina o estado atual do emulador
- Repõe o software TI-SmartView™ CE-T nas predefinições de fábrica
- Apaga o histórico de batimentos da tecla

#### **Atualizar o SO do emulador**

No futuro, se existir uma atualização do SO de uma calculadora CE mas o emulador TI-SmartView™ CE-T não for atualizado, este pode ser atualizado com **Actions > Update Emulator OS… (Acções > Actualizar SO emulador…)**.

O TI-SmartView™ CE-T necessita de um ficheiro de estado do emulador especial para atualizar o SO do emulador, disponível em *[education.ti.com/84ceupdate](https://education.ti.com/84ceupdate)*. Este ficheiro é diferente do utilizado para atualizar o SO da calculadora.

### <span id="page-15-0"></span>*Guardar e carregar um emulador CE-T Estado*

Quando guardar o estado do emulador CE-T, é criado um ficheiro que guarda as definições do emulador com todas as alterações efetuadas.

Por exemplo, pode querer configurar uma apresentação para a turma, introduzindo as funções no editor Y= e alterando as definições Janela e Zoom. Quando guardar as alterações num ficheiro de estado do emulador, basta carregar o ficheiro para mostrar a apresentação. Se quiser criar diferentes apresentações para diferentes turmas, pode criar vários ficheiros de estado do emulador.

**Nota:** O histórico dos batimentos de teclas, as imagens da captura de ecrãs, a vista do emulador e o tamanho do emulador não são guardados no ficheiro de estado do emulador. **Note que** os ficheiros de estado do emulador CE-T podem ser grandes. Contacte o seu departamento de TI se tiver problemas com a sua capacidade de armazenamento.

#### **Guardar o estado do emulador CE-T**

Gerir, guardar e carregar um ficheiro de estado do emulador só está disponível para o emulador CE-T. O ficheiro de estado do emulador TI-84 Plus CE-T *Python Edition* só pode ser carregado no emulador TI-84 Plus CE-T *Python Edition*.

1. Clique em **Actions > Save Emulator State... (Ações > Guardar estado do emulador...)**.

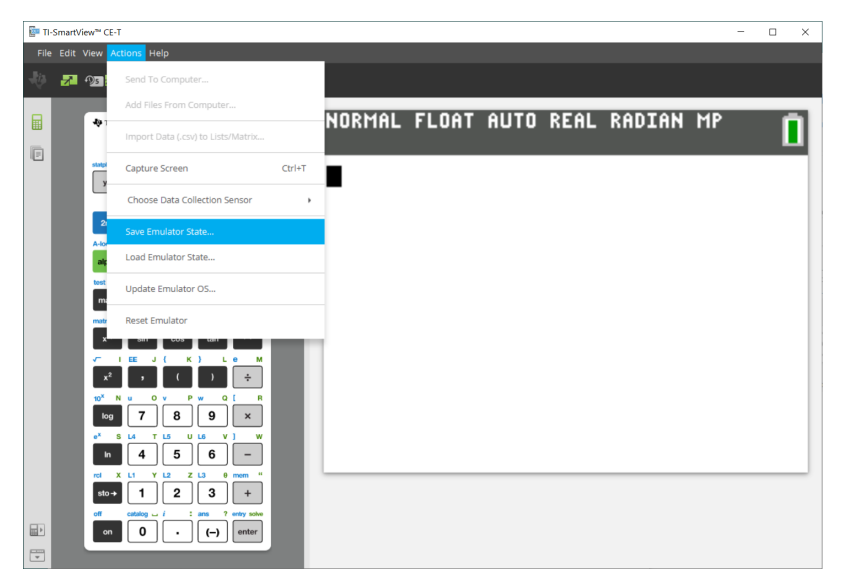

- 2. Na caixa de diálogo:
	- a) Navegue para a pasta em que pretende guardar o ficheiro de estado do emulador CE-T.

b) Escreva o nome de um ficheiro. Utilize um nome que descreva o estado do emulador CE-T.

Os ficheiros de estado do emulador CE têm um nome de ficheiro pré-configurado *TI84PCET Emulator State\_OS x-x-x\_date.*s84t em que a extensão de ficheiro \*.s84t indica que o ficheiro é um estado do emulador TI-84 Plus CE-T *Python Edition* criado pelo software TI-SmartView™ CE-T. Um arquivo de estado do emulador CE-T criado no TI-SmartView™ CE-T v5.6.0 ou superior não será carregado nas versões anteriores do TI-SmartView™ CE.

c) Clique em **Guardar**.

#### **Carregar um estado do emulador CE-T**

Como os ficheiros de estado do emulador CE-T são específicos para cada modelo de calculadora, só pode carregar um ficheiro de estado do emulador para o modelo da calculadora ativa.

1. Clique em **Actions > Load Emulator State (Acções > Carregar estado do emulador)**.

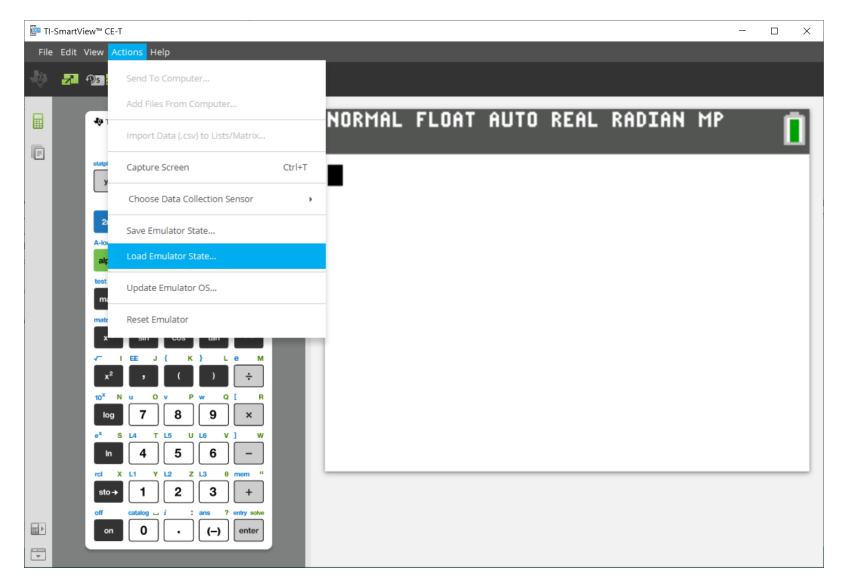

- 2. Na caixa de diálogo:
	- a) Navegue para a pasta que contém o ficheiro de estado do emulador.

**Nota:** Só aparecem os ficheiros de estado do emulador CE-T para o modelo da calculadora ativa.

- b) Clique no nome do estado do emulador CE-T para o realçar.
- c) Clique em **Abrir**.

### <span id="page-17-0"></span>*Selecionar uma opção de visualização*

Pode personalizar a visualização para mostrar ou ocultar painéis opcionais e alterar o tipo de informação apresentado em cada um. Por defeito, o software TI-SmartView™ CE-T exibe a área de trabalho do emulador da calculadora em modo de ecrã grande.

#### **Ver o ecrã da calculadora**

ver o ecrã da

1. Clique em **para** para

calculadora por cima do

2. Clique novamente em  $\mathbb{Z}$  para exibir o teclado + ecrã grande.

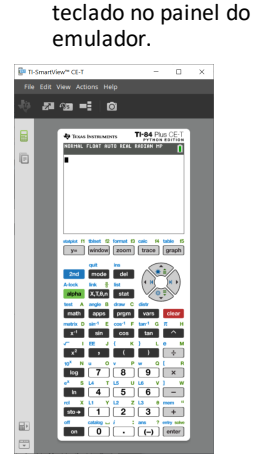

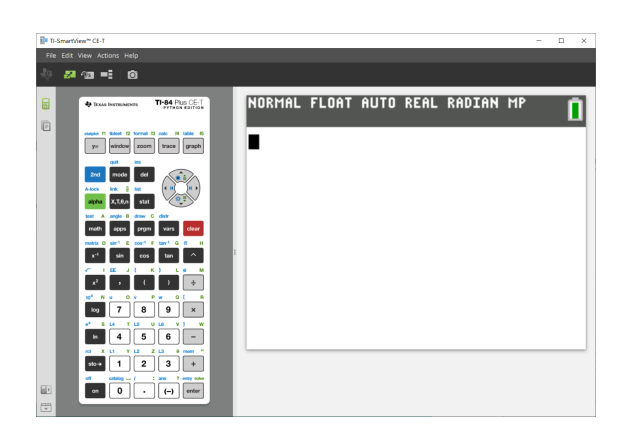

#### **Alterar a face da calculadora**

Para alterar a face:

- 1. Clique em **View (Ver)**.
- 2. Passe com o rato por cima de **Calculator Faceplate (Face da calculadora)**.
- 3. Clique no nome de uma face da calculadora.

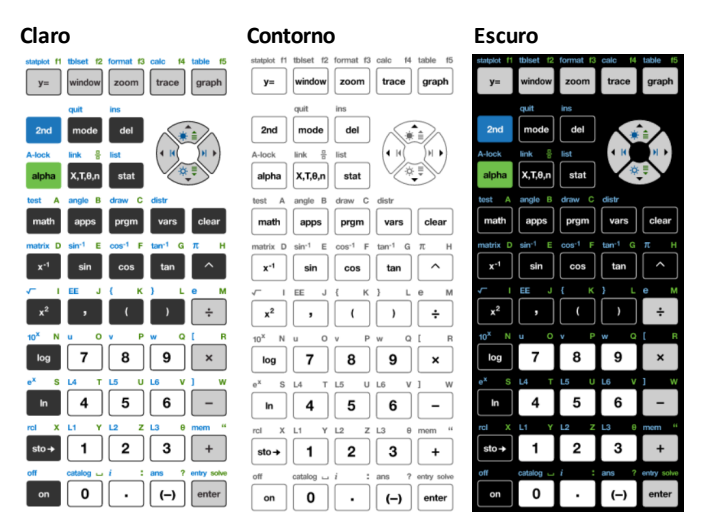

**Mostrar ou ocultar o histórico dos batimentos de teclas**

Clique em **1951** para mostrar ou ocultar o histórico dos batimentos de teclas. Clique em **CLEAR (APAGAR)** no painel junto a Key Press History (Histórico dos batimentos de teclas) para apagar o histórico.

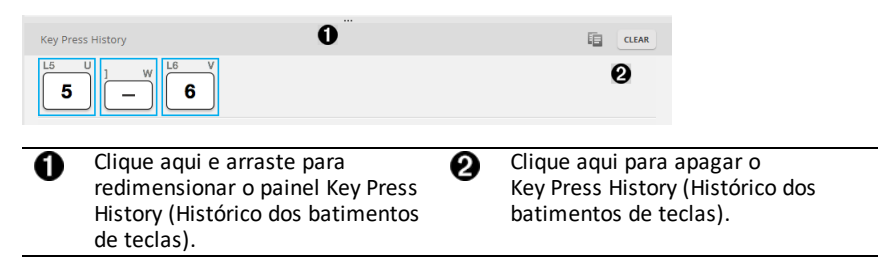

Quando premir Clear (Apagar), irá ver esta caixa informativa:

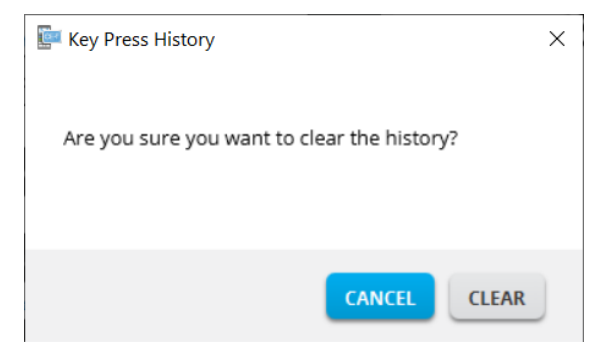

### <span id="page-19-0"></span>*Copiar o histórico dos batimentos de teclas para outra aplicação*

Pode copiar tudo ou apenas uma parte selecionada do histórico dos batimentos de teclas para outra aplicação, como um processador de texto. Pode copiar os gráficos das

 $\overline{2}$ teclas como aparecem no painel do histórico dos batimentos de teclas, ou pode copiar os batimentos de teclas como carateres de texto  $\boxed{5}$   $\boxed{-}$   $\boxed{6}$ .

**Nota**: Quando copiar teclas como carateres de texto, esses carateres utilizam a fonte **TI84PlusCEKeys**. Esta fonte é instalada no computador automaticamente quando instalar o software TI-SmartView™ CE-T.

#### **Copiar teclas como gráficos ou carateres de texto**

1. Selecione a(s) tecla(s) que pretende copiar. Para selecionar teclas no painel Key Press History (Histórico dos batimentos de teclas) utilize um dos seguintes métodos:

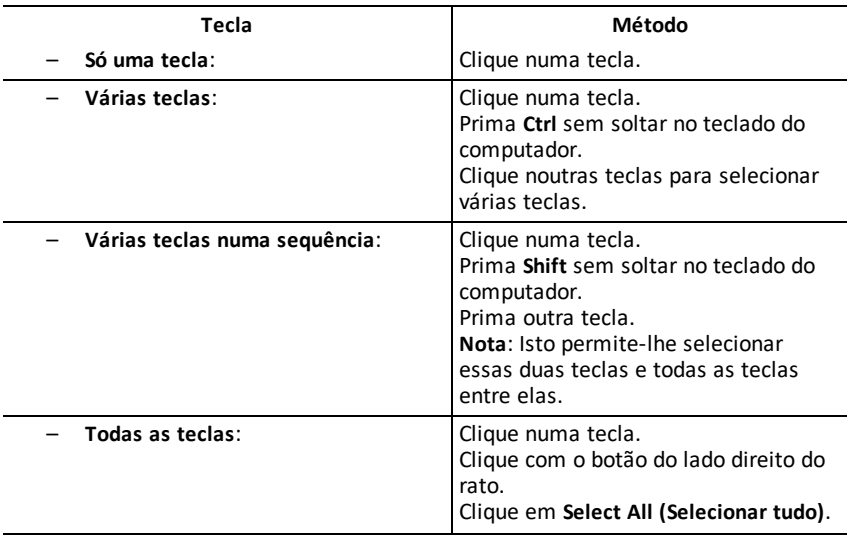

#### **Tecla Método**

**Nota**: É este é o aspeto de uma tecla antes e depois de a selecionar.

**Antes: Depois:**

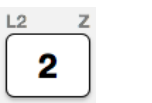

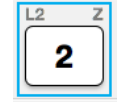

- 2. Clique com o botão do lado direito do rato na(s) tecla(s) selecionada(s).
- 3. Clique em **Copy (Copiar)** (para copiar teclas como gráficos).

ou

Clique em **Copy As Font (Copiar como fonte)** (para copiar teclas como carateres de  $texto).$  [5]  $\Box$  [6].

- 4. Mude para outra aplicação.
- 5. Cole as teclas no local adequado.

### **Nota**:

- Pode também arrastar as teclas selecionadas como gráficos para a outra aplicação.
- Pode redimensionar os gráficos das teclas depois de os colar para uma nova aplicação.
- Nalgumas aplicações, os carateres colados como fonte podem aparecer na fonte ativa nesse local, por conseguinte, podem não ser parecidas com as teclas da calculadora gráfica. Se for necessário, aplique a fonte **TI84PlusCEKeys** aos carateres Consulte o ficheiro de ajuda da aplicação de destino utilizada para obter mais informações sobre como aplicar uma fonte aos carateres.

### **Ver o painel Vista3**

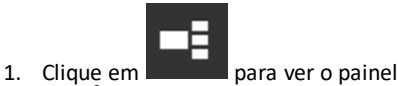

- Vista3.
- 2. Clique na barra de título de cada ecrã para escolher entre estas opções de visualização:

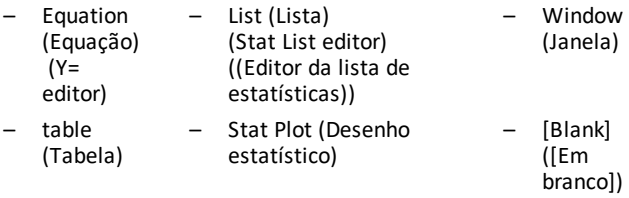

- Graph (Gráfico)
- 3. Clique no botão verde de atualização controlada pelo professor no painel Vista3 para atualizar os ecrãs Vista3. Isto atualiza a visualização para os alunos durante as investigações.

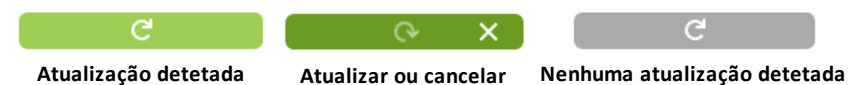

4. Veja o conteúdo nos ecrãs selecionados ou repita o passo 2 para alterar o tipo de ecrã.

### <span id="page-21-0"></span>*Alterar o tamanho do ecrã do TI-SmartView™ CE-T*

Clique e arraste o rebordo de um painel para alterar o tamanho do painel do Emulator, Large Display (emulador, do ecrã grande) ou no painel Vista3.

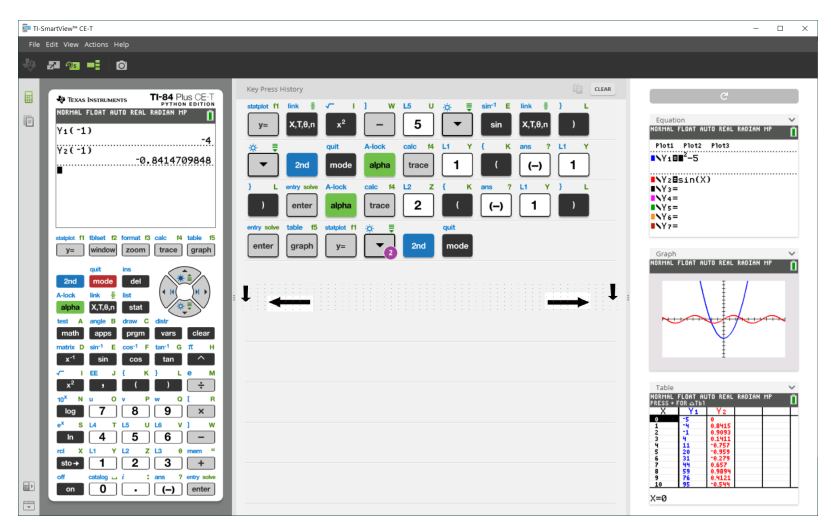

**Nota**: Todas estas são ações de esquerda/direita, exceto o histórico dos batimentos de teclas, em que se puxa para cima ou para baixo para definir o tamanho.

### <span id="page-22-0"></span>*Posições do emulador e da barra de ferramentas*

**Posição do emulador à esquerda/direita** - para mudar entre a visualização ■ト à esquerda e direita do ecrã da calculadora gráfica. Isto é prático se estiver a projetar para um quadro interativo.

₩

**Barra de ferramentas topo/fundo** - para mudar a barra de ferramentas entre o topo e o fundo do ecrã. Isto é prático se estiver a projetar para um quadro interativo.

### <span id="page-22-1"></span>*Sempre à frente*

Selecione esta opção no menu View (Ver) para manter as janelas do TI-SmartView™ CE-T à frente de qualquer outra janela de software aberta no computador. É como se tivesse a calculadora na secretária em cima dos papéis! Coloque a janela na área de trabalho do computador no melhor local para ficar "Sempre à frente".

Para desativar "Sempre à frente" desselecione o respetivo item no menu View (Ver). Não existe nenhum ícone na barra de ferramentas para esta função nem nenhum indicador para além da marca de visto do menu quando estiver ativa.

#### **Notas:**

As janelas da área de trabalho do emulador TI-SmartView™ CE-T e de captura de ecrã estão ambas "Sempre à frente" e alternam entre elas à frente de acordo com a sua posição.

A função "Sempre à frente" não é recomendada em ecrã inteiro, uma vez que todas as outras janelas ficam atrás do ecrã inteiro do TI-SmartView™ CE-T.

### <span id="page-23-0"></span>**Utilizar a Captura de ecrã**

Pode capturar os ecrãs atuais da calculadora gráfica com a ferramenta de captura de ecrãs TI-SmartView™ CE-T.

Para utilizar a captura de ecrã:

 $\triangleright$  Clique em  $\blacksquare$  na barra de ferramentas.

Aparece a seguinte janela:

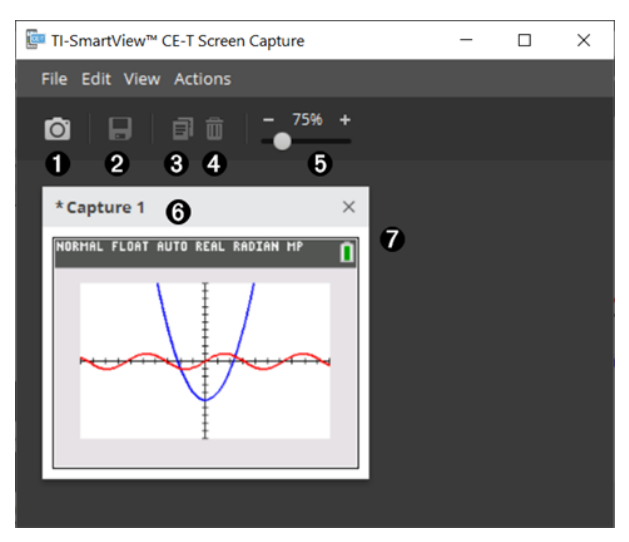

### <span id="page-24-0"></span>*Partes da janela Screen Capture (Captura de ecrã)*

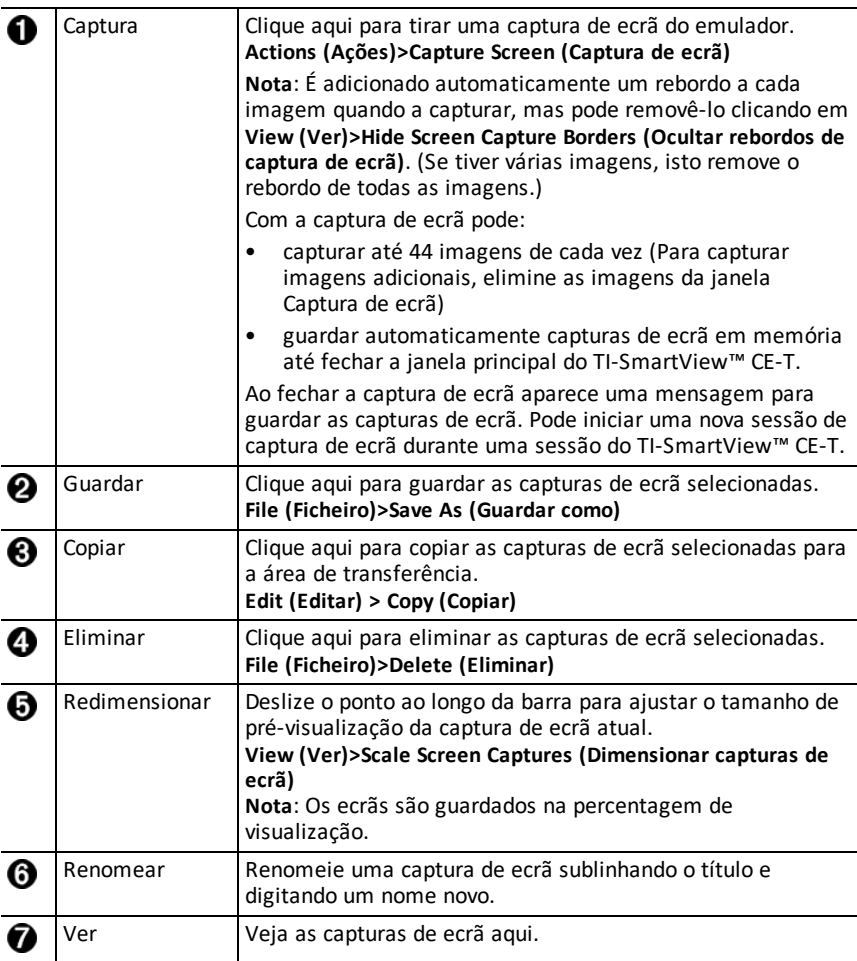

### <span id="page-24-1"></span>*Arrastar e largar um ecrã noutra aplicação*

Pode arrastar e largar e colar qualquer ecrã do TI-SmartView™ CE-T para outra aplicação.

Os ecrãs do TI-SmartView™ CE-T que pode arrastar e colar, incluem o seguinte:

- O ecrã por cima do teclado no painel do emulador
- Ecrã grande
- Ecrãs do painel Vista3

**Nota**: Pode arrastar um ecrã Vista3 para a captura de ecrã e usá-la esta como histórico dos ecrãs importantes durante uma aula.

• Capturas de ecrã guardadas ou não guardadas

### <span id="page-26-0"></span>**Utilizar a área de trabalho do explorador do emulador TI-SmartView™ CE-T**

A área de trabalho do explorador do emulador permite-lhe gerir os ficheiros do emulador, adicionar conteúdo do computador ao emulador e enviar conteúdo selecionado para o computador.

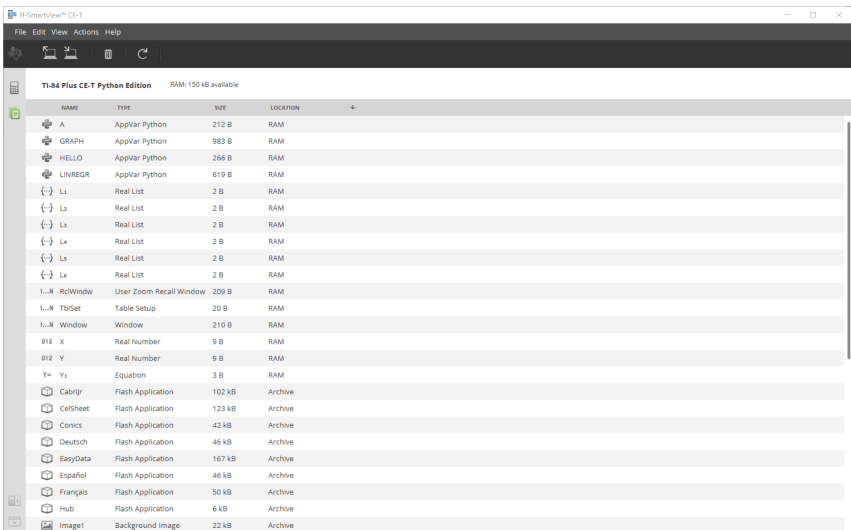

### <span id="page-27-0"></span>*Partes da janela principal do explorador do emulador TI-SmartView™ CE-T*

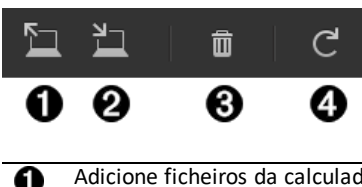

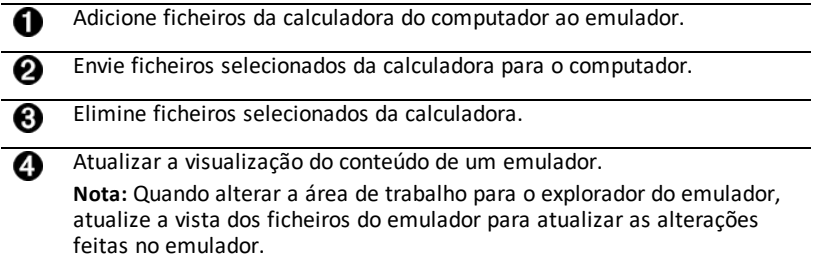

A partir da área de trabalho do explorador do emulador pode copiar ficheiros do emulador para o computador e eliminar ficheiros de dados e programas do emulador.

### <span id="page-27-1"></span>*Copiar ficheiros do emulador para o computador*

Pode copiar a maioria dos dados, ficheiros e programas do emulador para o computador como cópia de segurança para enviar para outros ou para libertar memória do emulador.

#### **Para copiar um ficheiro do emulador para o computador**

1. Clique no nome do ficheiro para o selecionar.

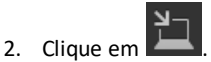

ou

Arraste e largue o ficheiro para uma pasta no computador ou para a área de trabalho.

#### **Para copiar um ficheiro do computador para o emulador**

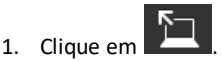

2. Vá para o ficheiro da calculadora pretendido no computador.

**Nota:** Também pode arrastar imagens (.jpg, .png, etc.) para converter em imagens de fundo do emulador/calculadora.

- 3. Clique no ficheiro para o selecionar.
- 4. Clique em **Open (Abrir)**.

### <span id="page-28-0"></span>*Eliminar ficheiros do emulador*

Pode eliminar dados, ficheiros e programas do emulador.

#### **Para eliminar ficheiros do emulador**

1. Clique no nome do ficheiro para o selecionar.

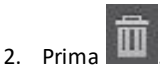

### <span id="page-28-1"></span>*Importação de dados*

A funcionalidade de importação de dados permite converter/enviar dados em folhas de cálculo guardados como ficheiros de dados csv para a calculadora como lista(s) de calculadora ou ficheiro matriz.

Aceda À funcionalidade de importação de dados a partir da área de trabalho Calculator Explorer (Explorador da calculadora).

#### **Foco:**

- Crie (ou transfira) uma folha cálculo com dados (folha de dados).
- Antes de importar, edite os dados no software de folha de dados para formatos numéricos permitidos apenas em calculadoras (especificado em baixo) para importar para um ficheiro de calculadora.

#### **Sobre a folha de dados**

- **Só uma folha de dados** guardada como ficheiro CSV (Comma Delimited) (\*.csv) é importada de cada vez via a área de trabalho Calculator Explorer (Explorador da calculadora).
- O ficheiro de folha de dados (csv) pode ser arrastado para o Calculator Explorer (Explorador da calculadora) ou importado através do menu **Actions (Ações)** > **Import Data (.csv) to Lists/Matrix... (Importação de dados ( .csv) para Listas/Matriz...)**.
- Até 6 listas de calculadora ou 1 matriz dos dados da folha de dados são enviadas para a calculadora conectada.

#### **Regras para a preparação da folha de dados para importação:**

- Todas as células devem conter dados de número real, tal como na calculadora, e nenhum texto.
	- Números complexos não são suportados para importação de dados.
	- Se os números decimais forem representados com o uso de uma vírgula no ficheiro \*.csv, o ficheiro não será convertido utilizando o assistente de importação de dados. Verifique a formatação dos números do sistema operativo do seu computador e converta o \*.csv para utilizar a representação de pontos decimais. A edição de listas e matrizes na calculadoras CE utiliza o formato numérico como, por exemplo, 12.34 e não 12,34.
- Os dados têm de iniciar na célula A1

• Importar lista(s): Se forem desejadas listas de calculadora:

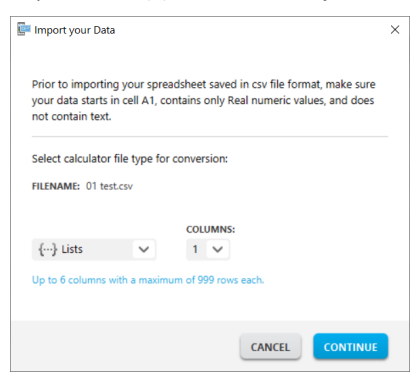

- só serão importadas seis colunas da folha de dados A-F
- As colunas podem ter o comprimento de até 999 células.
- A primeira célula vazia numa coluna será interpretada como o fim dos dados para essa importação de lista
- Importação de matriz: se for desejada a matriz da calculadora:

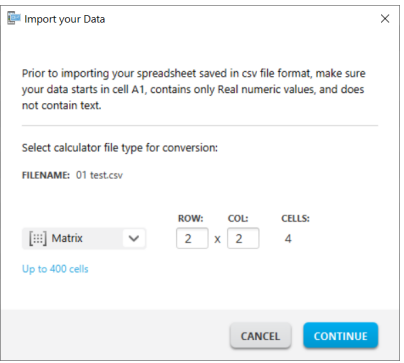

- Só pode ser importada uma matriz de um ficheiro de folha de dados.
- Podem ser importadas até 400 células. (Exemplo: linha x coluna: 10 x 5 = 50 células do intervalo de células em linha 1-10, colunas A-E.)
- A dimensão da matriz do formulário (linha x coluna) é pedida durante a experiência de importação no Calculator Explorer (Explorador da caculadora).
- Qualquer célula vazia dentro da dimensão de matriz especificada é interpretada como 0.
- Não tenha dados fora dos tamanhos permitidos da folha de dados para lista(s) ou matriz, tal como descrito em cima. Caso contrário, o ficheiro ficará inválido quando for tentada uma importação de dados para Calculator Explorer (Explorador da calculadora).

### **Para guardar lista(s) de calculadora ou ficheiros de matriz**

• Para guardar ficheiros de calculadora criados para o computador, após importar/enviar para a calculadora, arraste a(s) lista(s) ou ficheiro de matriz do Calculator Explorer (Explorador da calculadora) para o local desejado no computador.

### <span id="page-31-0"></span>**Atalhos do teclado do computador**

Pode utilizar o teclado do computador para premir uma tecla em vez de premir essa tecla na imagem do teclado do TI-SmartView™ CE-T.

Por exemplo:

Se desejar introduzir a função "log" no teclado do emulador, utilize a tabela em baixo para localizar a tecla no computador a premir.

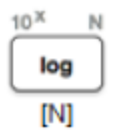

▶ Prima [**N**] no teclado do computador (e note que o canto superior esquerdo da tecla do emulador é a letra alfa **N**.)

**Nota:** Por vezes, premir a tecla do teclado do computador exibe a tecla no emulador. O ícone de histórico dos batimentos de teclas pode não ser exibido até premir uma tecla novamente.

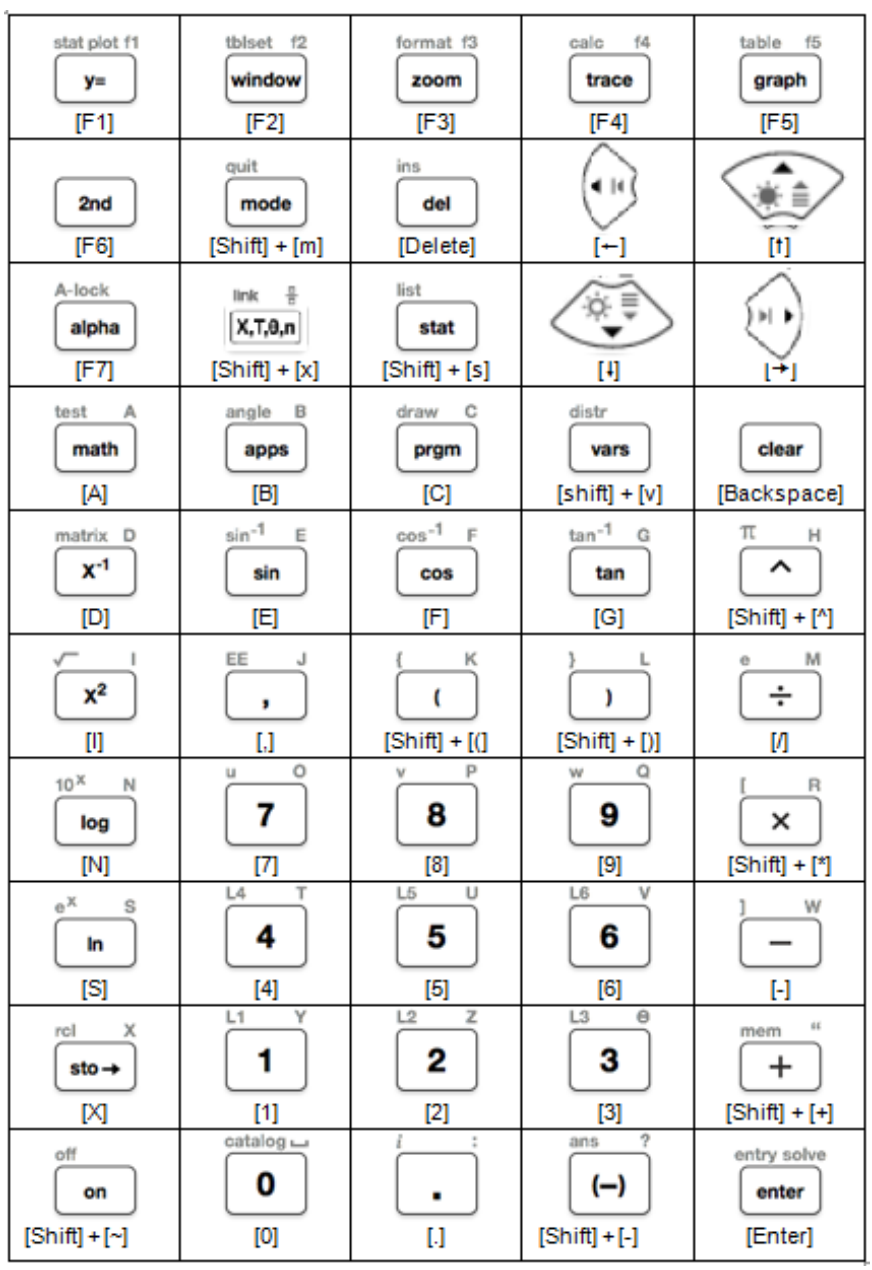

### <span id="page-33-0"></span>*Compatibilidade com calculadoras gráficas*

Consulte o Guia de iniciação TI-84 Plus CE-T *Python Edition* para informações sobre compatibilidade com calculadoras gráficas.

**Nota**: Normalmente, os ficheiros da calculadora gráfica TI-84 Plus CE são compatíveis com outros modelos TI-84 Plus e TI-83 Plus.

Aplicações, sistemas operativos e alguns ficheiros de dados com tipos numéricos não suportados não são partilhados entre modelos.

Os programas da TI-Basic podem ter de ser modificados para serem exibidos corretamente nos modelos com ecrã a cores de alta resolução.

### <span id="page-34-1"></span><span id="page-34-0"></span>**A experiência Python**

### *Utilizar o TI-SmartView™ CE-T para demonstrar a experiência Python*

- Atualize para o TI-SmartView™ CE-T mais recente em *[education.ti.com/84cetupdate](https://education.ti.com/84cetupdate)*.
- Inicialize o TI-SmartView™ CE-T v5.6.0 ou superior.
- Execute a aplicação Python no emulador TI-84 Plus CE-T.
- A aplicação Python App oferece
	- Gestor de ficheiros
	- Editor
	- Execução do seu programa Python na Shell
- A aplicação SmartPad CE irá premir remotamente o teclado quando a aplicação Python estiver a ser executada.
- Pode enviar os ficheiros **\***.py do seu computador para a área de trabalho do explorador do emulador para converter os seus programas para PY AppVars.

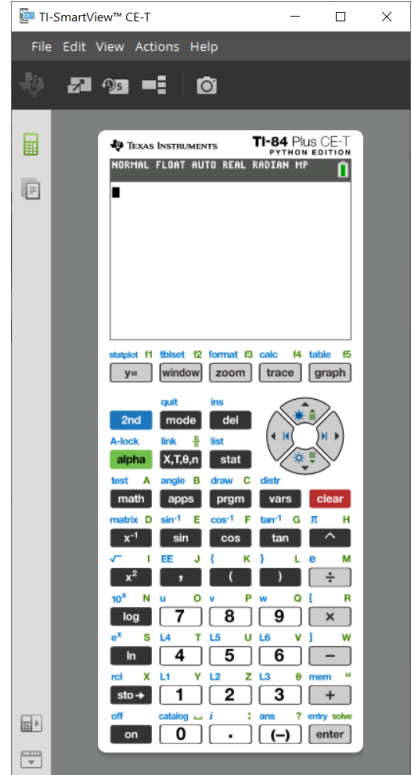

#### **Programas Hub/Rover**

Crie programas ti hub/ti rover Python no emulador CE-T que esteja a executar a aplicação Python.

**\*Nota:** Não há conectividade entre o TI-SmartView™ CE-T e o TI-Innovator™ Hub ou o TI-Innovator™ Rover. Os programas podem ser criados e depois executados na calculadora CE-T.

- Saia da aplicação Python para preparar a transferência da(s) Python AppVar(s) do emulador. Para o passo seguinte, o emulador não deve "estar ocupado" a executar uma aplicação ou programa.
- Mude para a área de trabalho do explorador do emulador e envie o(s) programa(s) para o computador.

– Utilize o TI Connect™ CE para enviar Python AppVars do computador para a calculadora CE para a experiência TI-Innovator™ Hub/TI-Innovator™ Rover.

**Nota:** Para interromper um programa Python em execução na Shell, como se um programa estivesse em loop contínuo, prima [on]. Prima [Tools] [zoom] > 6:New Shell como método alternativo para parar um programa em execução.

**Lembrete:** Para qualquer computador/experiência TI-Python: Depois de criar um programa Python num ambiente de desenvolvimento Python no computador, confirme se o seu programa é executado na calculadora/emulador na experiência TI-Python. Altere o programa conforme necessário.

#### **Teclado remoto da aplicação SmartPad CE**

– Ao executar a aplicação SmartPad CE App na sua CE-T ligada, irá comportar-se como um teclado remoto incluindo o mapeamento especial de teclado oferecido quando a aplicação Python está a ser executada.

#### **Área de trabalho do explorador do emulador**

- Saia da aplicação Python para que o emulador não esteja ocupado quando aceder a todas as funcionalidades da área de trabalho do explorador do emulador.
- As conversões program.py < > PY AppVar são permitidas. Isto é semelhante à experiência TI Connect™ CE ao enviar programas para a calculadora CE ligada.
- Quando enviar um ficheiro program.py criado noutro ambiente Python, o seu PY AppVar terá de ser editado para ser executado como esperado no TI-Python. Use o editor da aplicação Python para alterar conforme necessário para os módulos únicos, tais como ti plotlib, ti system, ti hub e ti rover.

#### **Assistente de importação de dados**

- Os ficheiros \*.csv de dados, formatados como indicado na caixa de diálogo do assistente, irão converter os dados em variáveis de listagem CE. Os métodos em ti\_system podem então ser utilizados para partilhar listas entre o emulador CE OS e a aplicação Python. Esta funcionalidade é semelhante à do assistente de importação de dados no TI Connect™ CE.
- Se os números decimais forem representados com o uso de uma vírgula no ficheiro \*.csv, o ficheiro não será convertido utilizando o assistente de importação de dados. Verifique a formatação dos números do sistema operativo do seu computador e converta o \*.csv para utilizar a representação de pontos decimais. A edição de listas e matrizes na calculadoras CE utiliza o formato numérico como, por exemplo, 12.34 e não 12,34.

### <span id="page-36-0"></span>**Recolha de dados utilizando a aplicação Vernier EasyData® no emulador TI-84 Plus CE-T** *Python Edition*

A aplicação Vernier EasyData® CE permite-lhe utilizar a recolha de dados no emulador TI-84 Plus CE-T *Python Edition*. A aplicação Vernier EasyData® CE para TI-84 Plus CE-T *Python Edition* vem pré-carregada no emulador no TI-SmartView™ CE-T. Esta aplicação permite-lhe recolher dados de um único sensor de forma semelhante à utilização da aplicação na calculadora.

#### **Sugestões:**

- Assegure-se de que está familiarizado com a recolha de dados utilizando a aplicação EasyData® na calculadora antes de usar o TI-SmartView™ CE-T para recolher dados.
- Assegure-se de que está familiarizado com o menu da aplicação EasyData® CE (**File>New**) ou com a funcionalidade da tecla de atalho **Scan**. Irá utilizar estas funcionalidades no emulador para conectar um sensor ao emulador enquanto o sensor está conectado ao computador.

### <span id="page-36-1"></span>*Utilizar sensores Vernier com o TI-SmartView™ CE-T e a aplicação EasyData® CE*

Se já utilizar sensores Vernier com a calculadora TI-84 Plus CE-T *Python Edition* ou família TI-8x com uma porta mini-USB, o sensor é conectado à porta mini-USB na calculadora.

Os sensores Vernier utilizados com a família TI-8x (mini-USB) necessitam do adaptador adequado para ligar (USB) ao computador para demonstrações de recolhas de dados.

### **Adaptadores**

#### *Conectar tipo de sensor a computador*

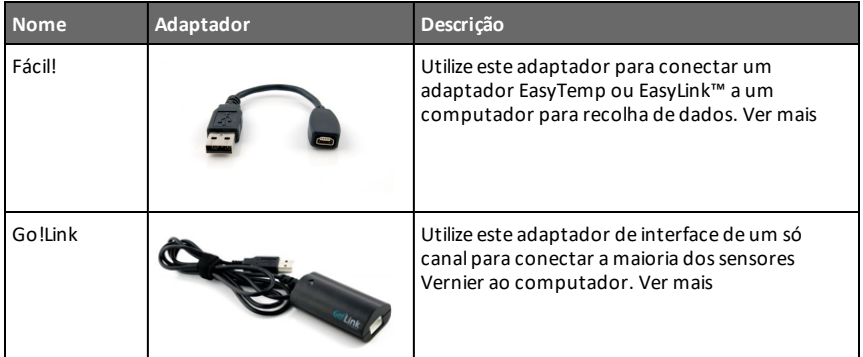

| <b>Nome</b>                             | Adaptador | Descrição                                                                                                    |
|-----------------------------------------|-----------|----------------------------------------------------------------------------------------------------|
| Go!Motion<br>para cabo do<br>computador |           | Utilize este cabo para conectar uma Go!Motion<br>ou CBR 2 a um computador. Está incluído na<br>Go!Motion. Ver mais |

*Conectar tipo de sensor a calculadora*

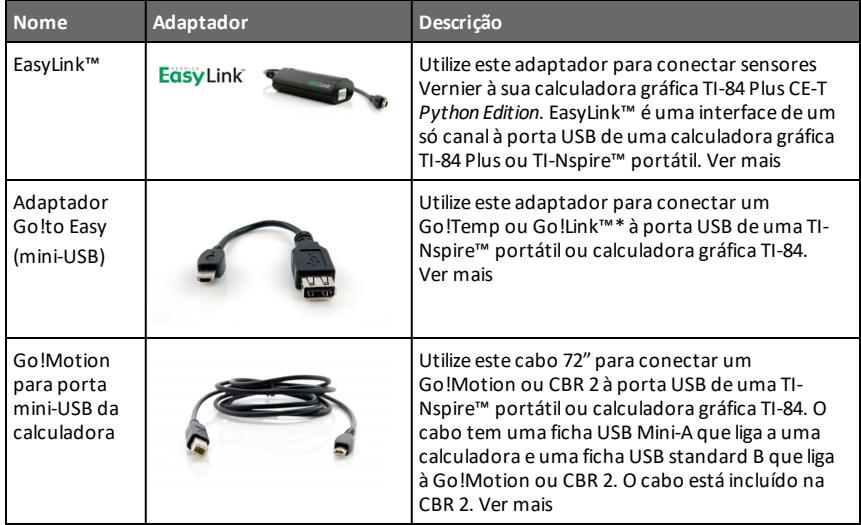

### **Se utilizar as demonstrações em sala de aula**

A recolha de dados utilizando a aplicação EasyData® só é suportada no emulador TI-84 Plus CE-T *Python Edition* para fins de demonstração em sala de aula. Se os seus alunos estiverem a usar uma calculadora da família TI-8x com a aplicação mais recente Vernier EasyData® para essa calculadora, demonstração de recolha de dados com o TI-SmartView™ CE-T e a TI-84 Plus CE-T *Python Edition* será paralela à experiência de cálculo nas calculadoras da família TI-8x.

### **Recolha de dados com um só sensor**

A recolha de dados com um só sensor é suportada no emulador TI-84 Plus CE-T *Python Edition* (de forma semelhante à calculadora TI-84 Plus CE).

Se um sensor for suportado pela aplicação EasyData® na calculadora através de mini-USB, o emulador no TI-SmartView™ CE-T proporciona uma ferramenta de demonstração para a recolha de dados semelhante à experiência na calculadora.

- O CBR 2™ (Calculator-Based Ranger™) é suportado com o cabo USB.
- O CBL 2™ (sistema Calculator-Based Laboratory™) **não** é suportado.
- A aplicação Vernier EasyData® CE mais recente para TI-84 Plus CE-T *Python Edition* vem pré-carregada no emulador.
- As versões anteriores da aplicação são bloqueadas no Emulator Explorer (explorador do emulador) para a melhor experiência de recolha de dados.

### <span id="page-38-0"></span>*Utilizar o TI-SmartView™ CE-T para demonstrar a recolha de dados*

1. Inicie o TI-SmartView™ CE-T.

**Sugestão:** Se estiver a executar um outro software de computador que também recolha dados com os sensores USB Vernier, recomendamos que feche todo o outro software de recolha de dados para que o TI-SmartView™ CE-T reconheça um só sensor para a sua sessão de recolha de dados. Caso contrário, o sistema operativo do seu computador irá "decidir" qual o sensor que irá reconhecer. Pode não ver todos os sensores conectados ao TI-SmartView™ CE-T até fechar o outro software.

2. Conecte um sensor ao seu computador através de uma porta USB normal.

**Funcionalidade avançada**: Pode ter vários sensores conectados às portas do computador. Pode utilizar o menu Actions **(Actions>Select Data Collection Sensor)** do TI-SmartView™ CE-T para alternar entre sensores. Utilize a aplicação EasyData® CE (**File>New**) para conectar o novo sensor ao emulador.

3. Execute a aplicação EasyData® CE no emulador TI-84 Plus CE-T *Python Edition*.

**Nota**: Atualize sempre para o TI-SmartView™ CE-T mais recente em *[education.ti.com/84cetupdate](https://education.ti.com/84cetupdate)*. A aplicação EasyData mais recente será carregada no TI-SmartView™ CE-T mais recente.

4. A EasyData® é aberta no emulador. Deve ver o nome do sensor (ou ligação) no ecrã inicial. O nome do sensor irá então aparecer no ecrã métrico de forma semelhante à experiência na calculadora.

Se a aplicação EasyData® não reconhecer o sensor conectado ao computador, utilize as funcionalidades **Scan** ou **Fiile>New** na aplicação EasyData® no emulador para conectar o sensor.

- 5. Utilize as funcionalidades da aplicação EasyData® tal como no emulador CE-T para recolher e analisar os dados.
- 6. Quando a recolha de dados estiver concluída, **SAIA** da aplicação EasyData® no emulador para continuar a utilizar o TI-SmartView™ CE-T.
	- Os dados da experiência de recolha de dados são guardados em listas no emulador quando sair da aplicação EasyData® CE.
	- Pode deixar o sensor conectado ao computador, se necessário.

#### **Enquanto a aplicação EasyData® CE estiver a ser executada no emulador CE-T, pode fazer o seguinte:**

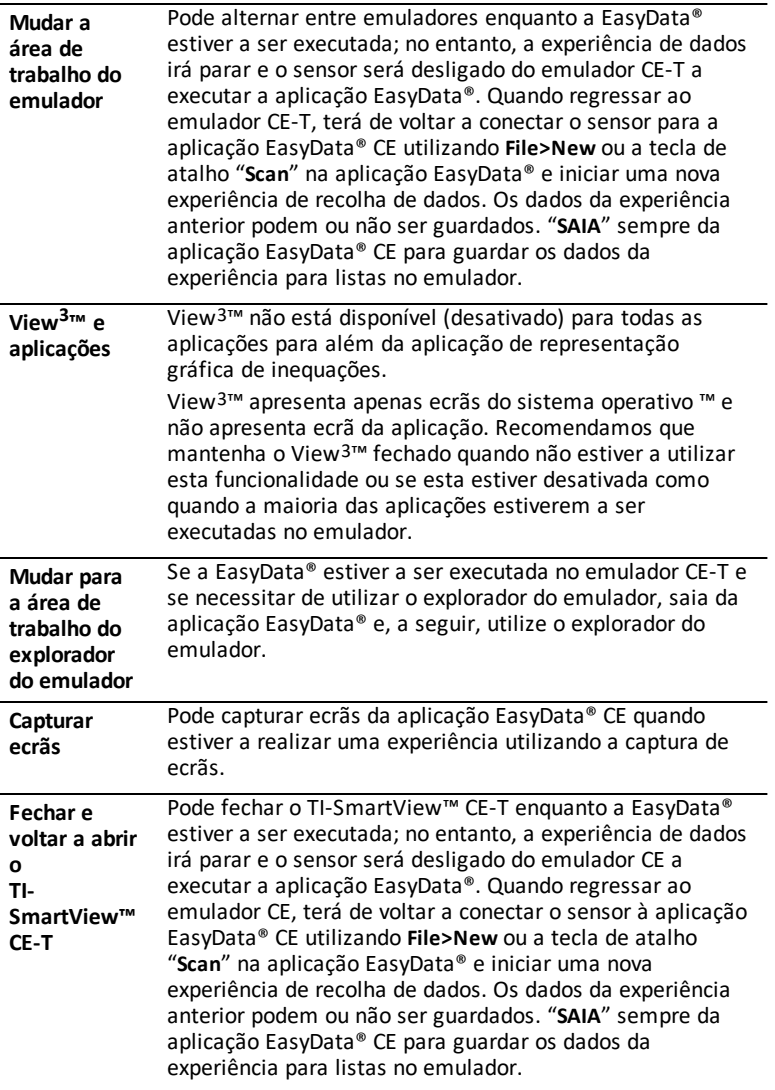

#### **Ajuda adicional**

Se necessitar de ajuda adicional ao utilizar a aplicação EasyData® com a calculadora para recolher dados, consulte [http://www2.vernier.com/manuals/easydata\\_](http://www2.vernier.com/manuals/easydata_guidebook.pdf) [guidebook.pdf](http://www2.vernier.com/manuals/easydata_guidebook.pdf) para mais informações.

### <span id="page-40-1"></span><span id="page-40-0"></span>**Informações Gerais**

### *Ajuda online*

### [education.ti.com/eguide](https://education.ti.com/eguide)

<span id="page-40-2"></span>Selecione o seu país para mais informações sobre o produto.

### *Contacte a assistência TI*

### [education.ti.com/ti-cares](https://education.ti.com/support/worldwide)

<span id="page-40-3"></span>Selecione o seu país para os recursos técnicos e outros recursos de suporte.

### *Informações da assistência e garantia*

### [education.ti.com/warranty](https://education.ti.com/warranty)

Selecione o seu país para informações sobre a duração e os termos da garantia ou a assistência do produto.

<span id="page-40-4"></span>Garantia Limitada. Esta garantia não afeta os seus direitos legais.

### *Atualizações*

[education.ti.com/84cetupdate](https://education.ti.com/84cetupdate)